## **Инструкция по переносу усиленной квалифицированной электронной подписи на мобильное устройство для работы с приложением «Честный ЗНАК. Бизнес"**

Версия 1.0

На 10 листах

#### Содержание

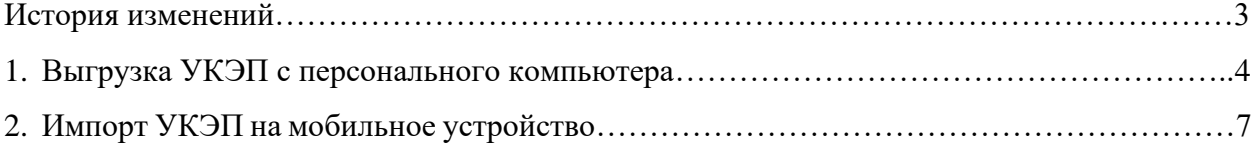

### **История изменений**

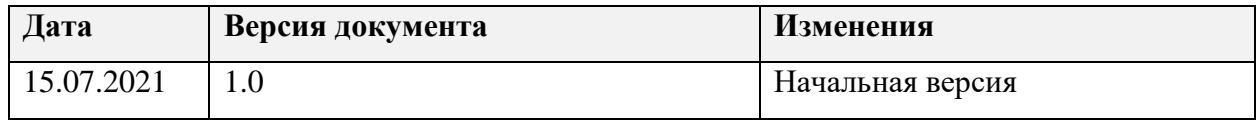

# **1.Выгрузка УКЭП с персонального компьютера. Получение PFX-контейнера**

Получение PFX-контейнера выполняется при экспорте закрытой части ключа электронной подписи.

1.1 Экспорт закрытой части ключа электронной подписи выполняется из консоли диспетчера сертификатов. Переход к консоли диспетчера сертификатов осуществляется через окно «Выполнить». Вызов окна «Выполнить» осуществляется с помощью комбинации клавиш «Win+R». В окне «Выполнить» требуется ввести команду **certmgr.msc**

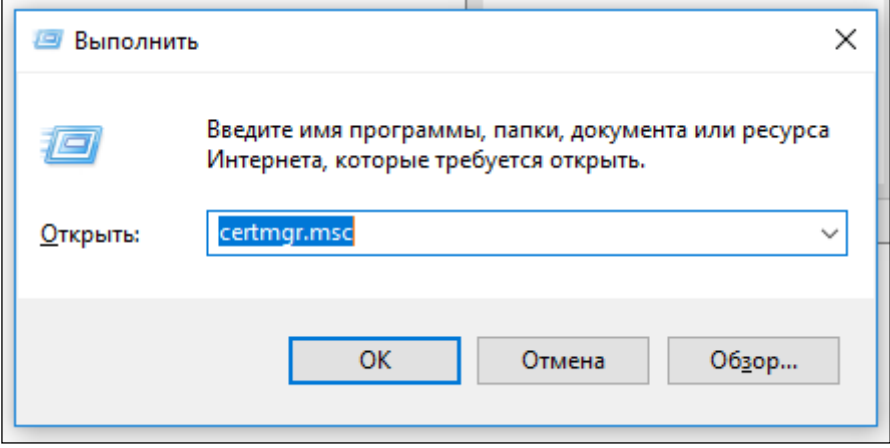

1.2 После выполнения команды откроется окно консоли со списком хранилищ установленных сертификатов.

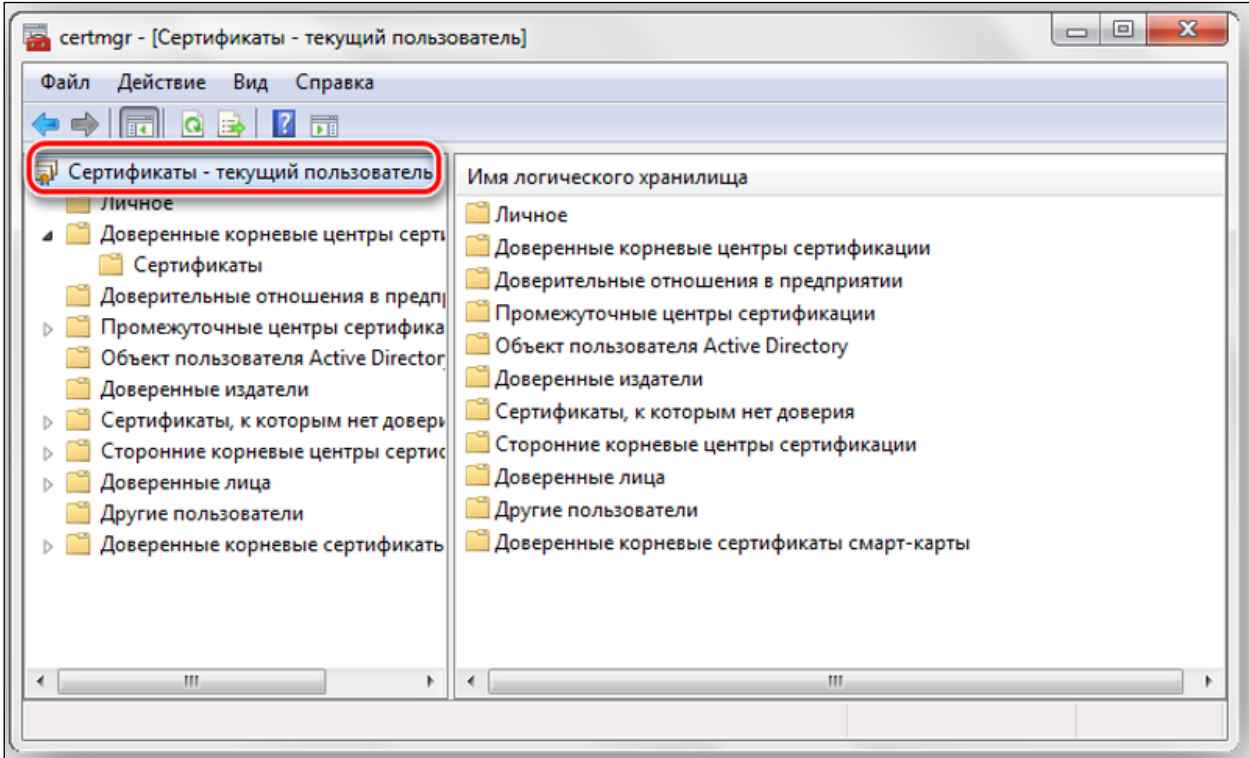

1.3 В подпапке «Сертификаты» папки «Личное» необходимо найти требуемый сертификат. При нажатии правой кнопкой мыши откроется меню действий с сертификатом. Для выгрузки контейнера закрытого ключа в формате \* .pfx требуется выбрать «Все задачи» → «Экспорт».

В окне «Мастер экспорта сертификатов» на шаге «Экспортирование закрытого ключа» требуется отметить пункт «Да, экспортировать закрытый ключ», затем нажать «Далее».

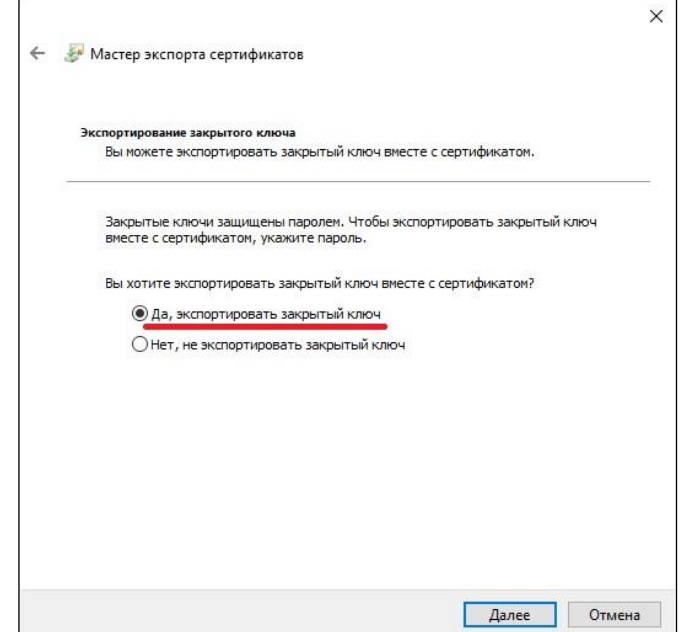

1.4 На шаге «Формат экспортируемого файла» установить отметку «Файл обмена личной информацией -PKCS #12 (.PFX)» и указать «Включить по возможности все сертификаты в путь сертификации». После установки свойств выгрузки необходимо нажать «Далее».

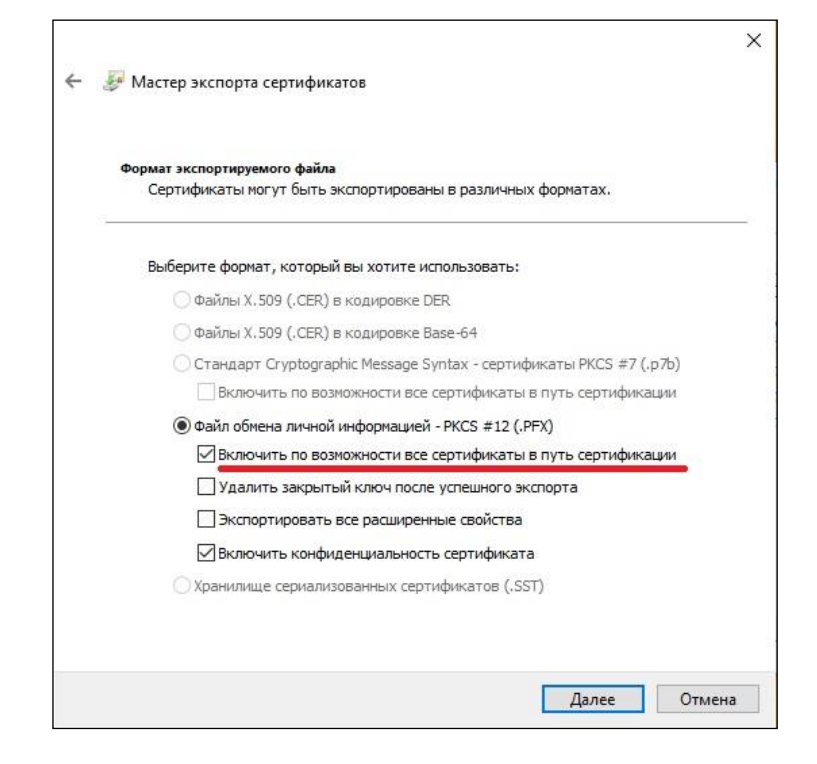

1.5 Мастер экспорта предложит указать пароль от контейнера закрытого ключа и подтверждение пароля от контейнера закрытого ключа, это требуется для защиты PFX архива. Затем нажать «Далее».

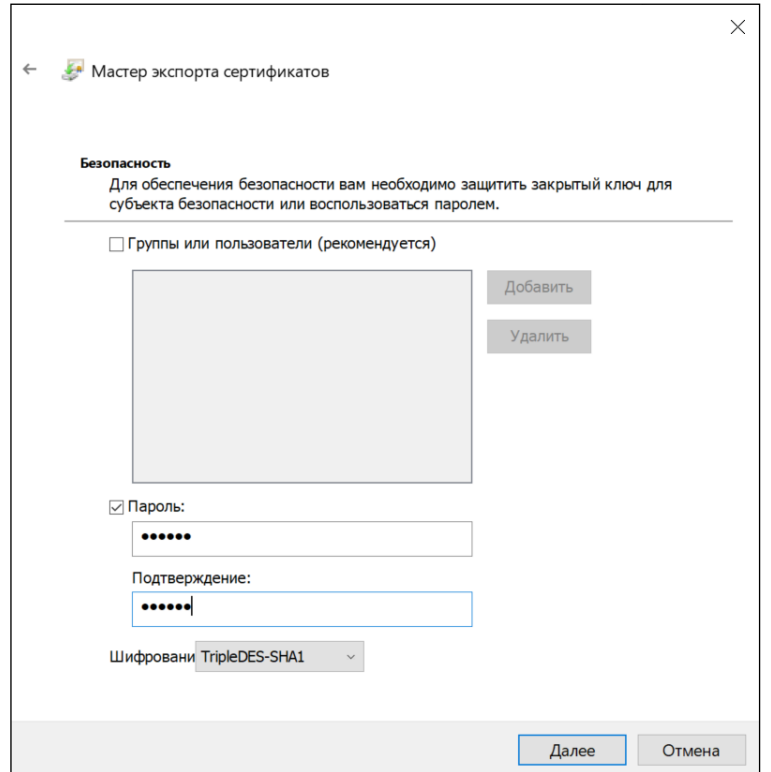

1.6 Через кнопку «Обзор» указывается место сохранения контейнера. После выбора места сохранения pfx-контейнера нажать «Сохранить» → «Далее» → «Готово».

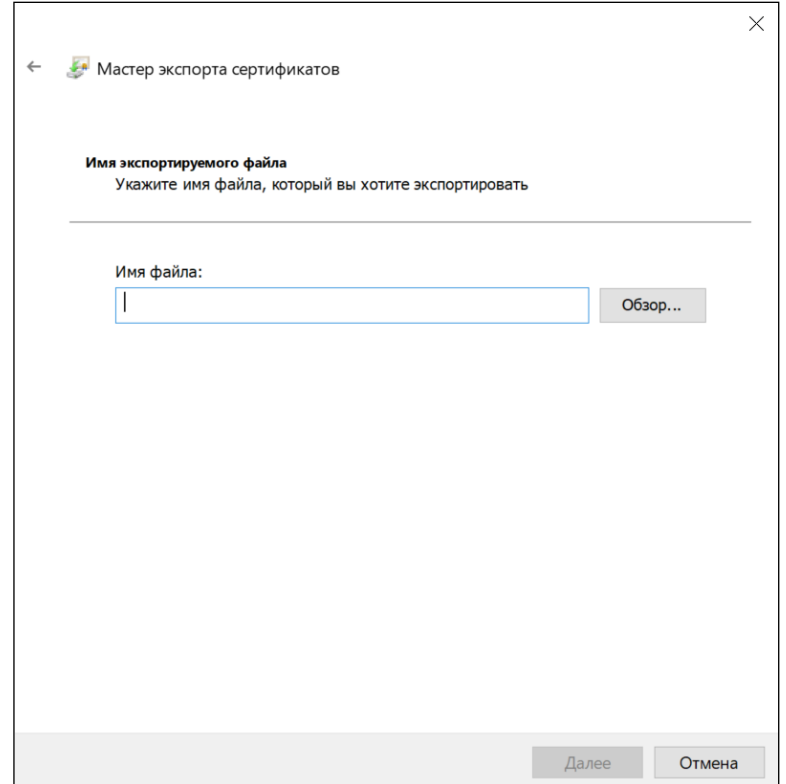

Экспорт контейнера завершен.

### **2.Импорт УКЭП на мобильное устройство.**

Для импорта УКЭП в мобильное приложение «Честный ЗНАК.Бизнес» выгруженный PFXконтейнер перенести на мобильное устройство любым удобным способом.

После переноса контейнера открыть мобильное приложение, пройти приветственные сообщения.

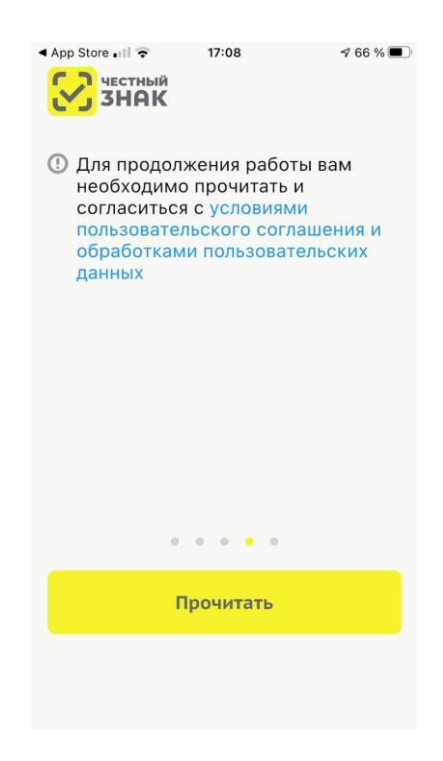

2.1 Пользователю требуется прочитать и принять условия пользовательского соглашения

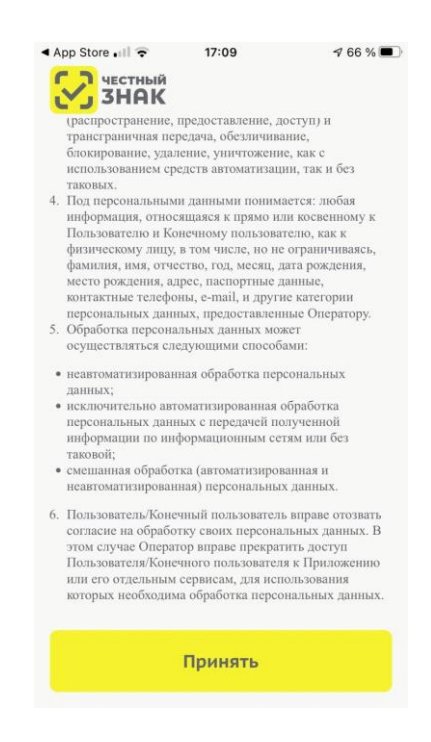

2.2 Ознакомиться с шагами для начала работы и нажать кнопку «Начать работу»

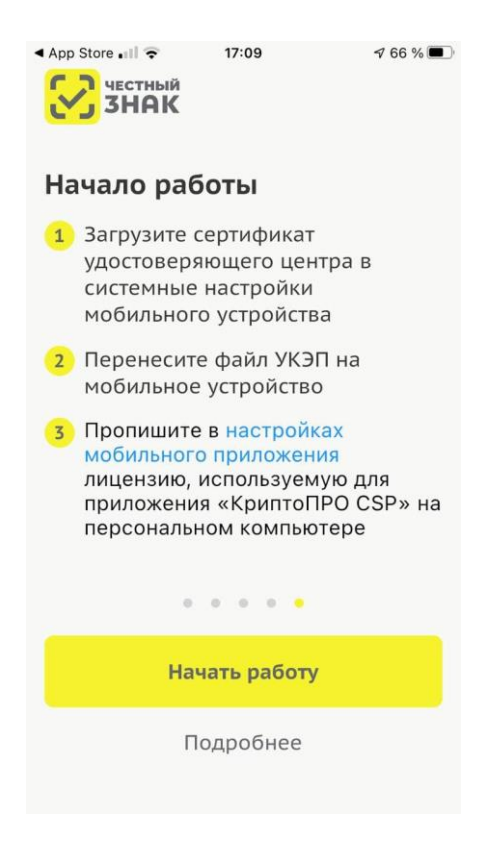

2.3 На следующем шаге импортировать сертификат, нажав на одноимённую кнопку

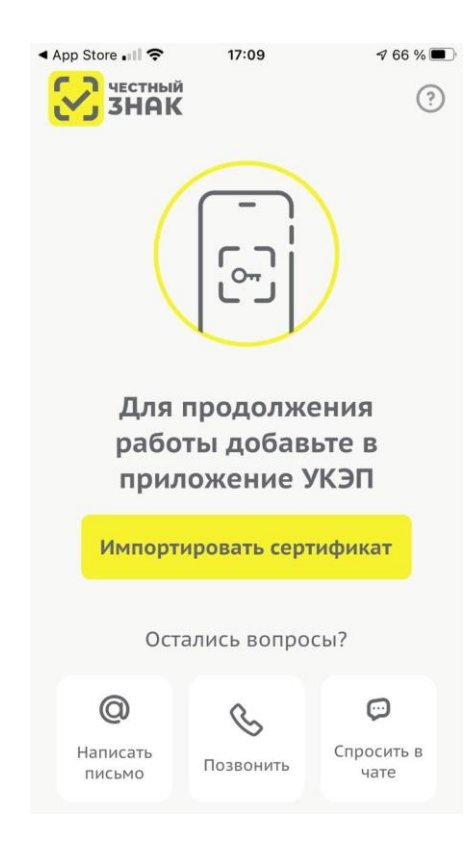

2.4 После нажатия кнопки «Импортировать сертификат» выбрать файл PFX-контейнера, который был выгружен с персонального компьютера.

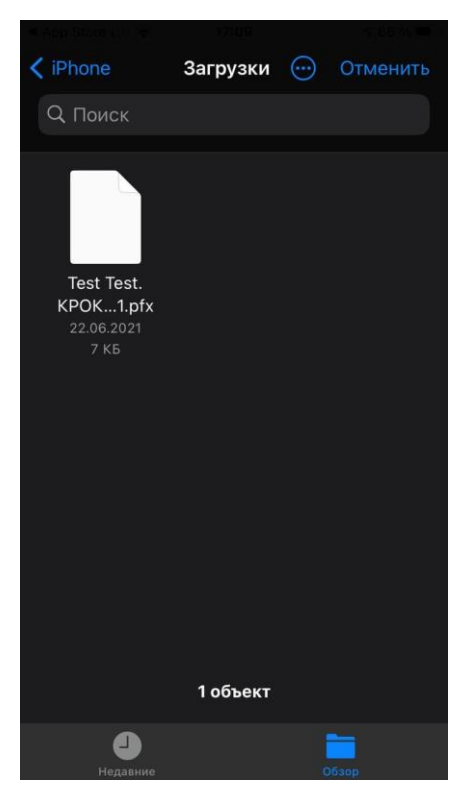

2.5 Ввести пароль, указанный при выгрузке сертификата, и ввести новый пароль, под которым сертификат будет использоваться на мобильном устройстве

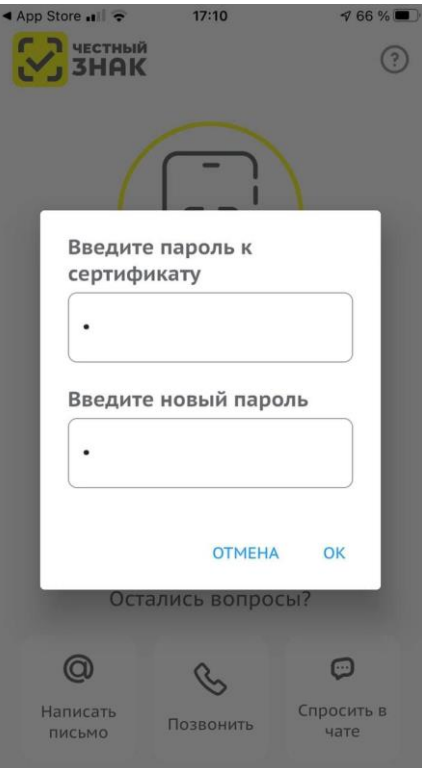

После ввода паролей для сертификата будет осуществлён импорт.

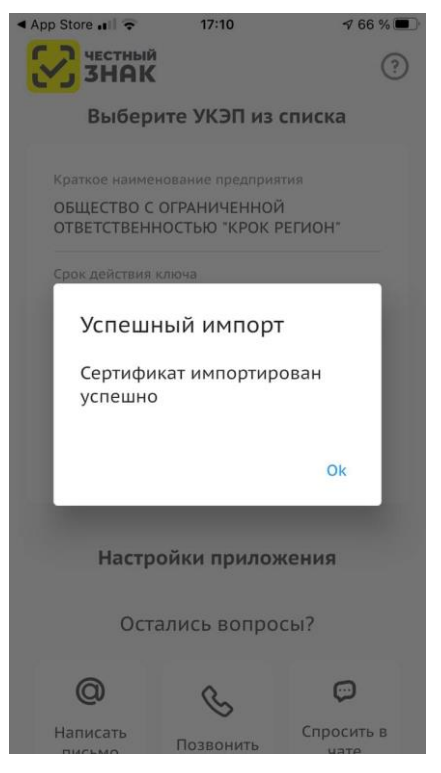

После успешного импорта сертификат отобразится на начальной странице.

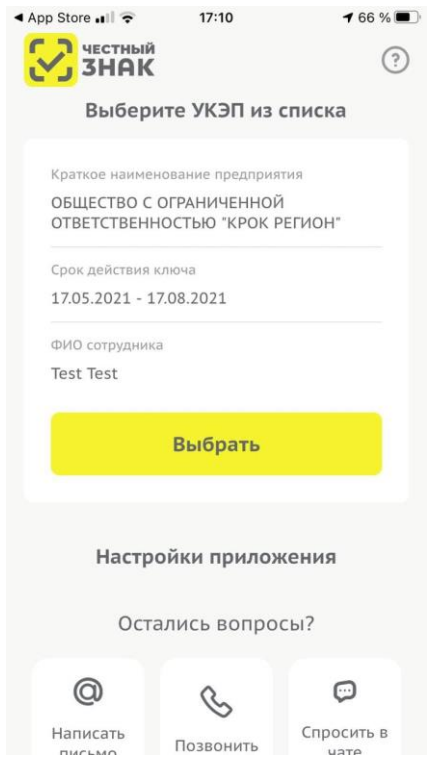

Импорт сертификата в мобильное приложение завершён.